SYNAMETRICS TECHNOLOGIES A division of IndusSoft Technologies, Inc.

# WinSQL for JDBC Users' Guide

# WinSQL for JDBC User's Guide

#### *© Copyright IndusSoft Technologies, Inc. 2000-2003. All Rights Reserved.*

*This guide contains proprietary information, which is protected by copyright. The software described in this guide is furnished under a software license or nondisclosure agreement. This software may be used or copied only in accordance with the terms of the applicable agreement. No part of this guide may be reproduced including photocopying and recording, for any purpose other than the purchaser's personal use without the written permission of IndusSoft Technologies, Inc.* 

#### *Warranty*

*The information contained in this document is subject to change without notice. IndusSoft Technologies makes no warranty of any kind with respect to this information. IndusSoft Technologies SPECIFICALLY DISCLAIMS THE IMPLIED WARRANTY OF THE MERCHANTABILITY AND FITNESS FOR A PARTICULAR PURPOSE. IndusSoft Technologies shall not be liable for any direct, indirect, incidental, consequential, or other damage alleged in connection with the furnishing or use of this information.* 

#### *Trademarks*

*Sun, Sun Microsystems, Java, and all Sun-based and Java-based logos are trademarks or registered trademarks of Sun Microsystems, Inc. in the United States and other countries.* 

*This product includes software developed by the Apache Software Foundation (http://www.apache.org/).* 

 Synametrics Technologies, a division of IndusSoft Technologies Inc. 27 Sand Hill Ct. Jamesburg, NJ 08831 Phone 732-605-7088 • Fax 732-656-9745

# Table of Contents

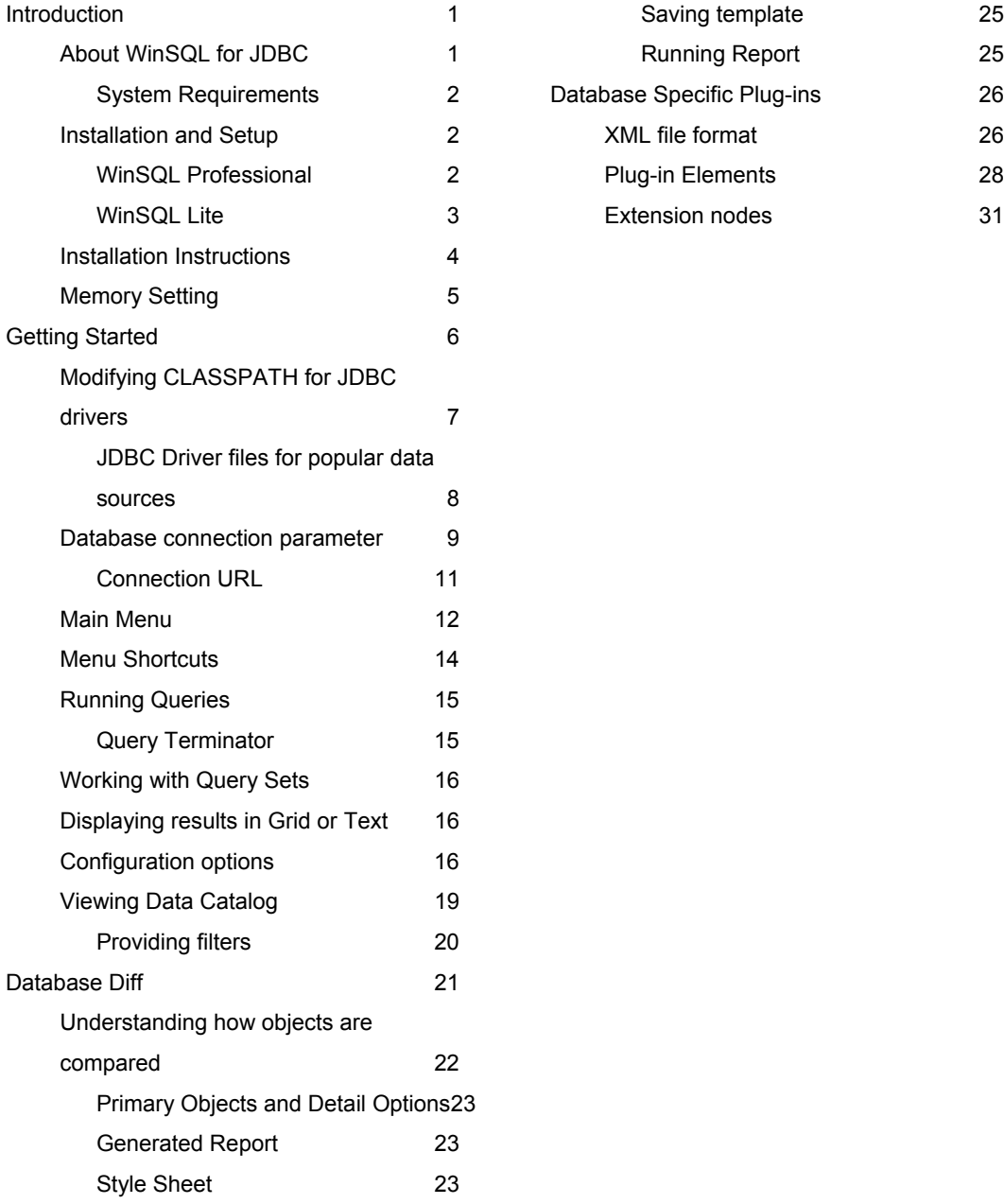

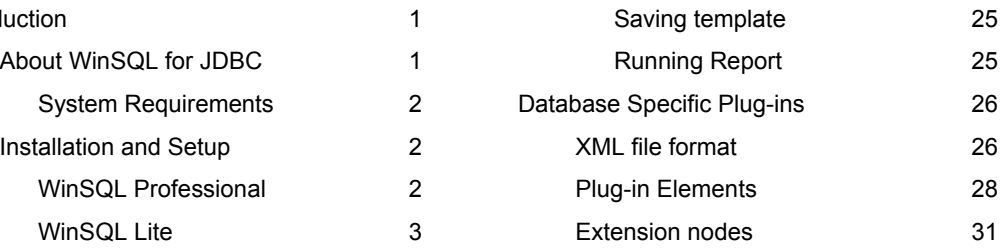

# **Chapter**

1

# <span id="page-3-0"></span>**Introduction**

*WinSQL is a must-have utility for all programmers and DBAs.* 

WinSQL for JDBC. This guide details the features and options of WinSQL, a must-have utility for programmers and DBAs who deal with databases in their day-to-day life. WinSQL, a must-have utility for programmers and DBAs who deal with databases in their day-to-day life.

This guide is intended for engineers and developers who work with database and are familiar with the Structured Query Language (SQL). Please note that this guide assumes that you have working knowledge of SQL and therefore, does not attempt to show how SQL works.

# **About WinSQL for JDBC**

WinSQL for JDBC is a 100% Java based application that uses JDBC to connect to different data sources. Its key features are:

- Multi-platform support
- Works with any JDBC compliant source
- Provides an intuitive graphical user interface for submitting SQL queries and dealing with database objects

You do not have to be an expert in SQL to use WinSQL; however, knowledge of SQL is helpful. You can view database objects such as tables, views, indexes, stored procedures, triggers and more – all though the provided catalog tab.

Use WinSQL to

- Submit SQL queries to any JDBC compliant back-end data source
- Graphically view database objects
- <span id="page-4-0"></span>• Compare schemas of two databases
- Manage your most common database tasks from one central application
- No need to buy separate products for different databases WinSQL for JDBC works with a number of databases including Oracle, Sybase, DB2, Informix, MS SQL Server, Pervasive SQL, MS Access, MySQL, PostgreSQL, and others.

#### **System Requirements**

- JDBC 2.0 Compliant JDBC Driver
- 10 MB Hard Disk
- 128 MB Ram, 256 MB recommended
- Any operating systems that supports Java, including MS Windows, Sun Solaris, Linux, Apple Mac, and other flavors of UNIX.

# **Installation and Setup**

There are two editions of WinSQL: Lite and Professional and runs on multiple platforms. The following tables list the name of the installation file that is appropriate for each individual platform.

#### **WinSQL Professional**

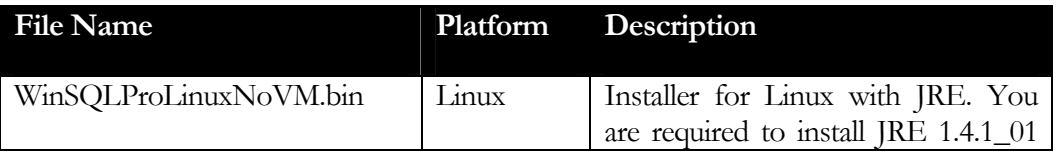

#### <span id="page-5-0"></span>**INTRODUCTION**

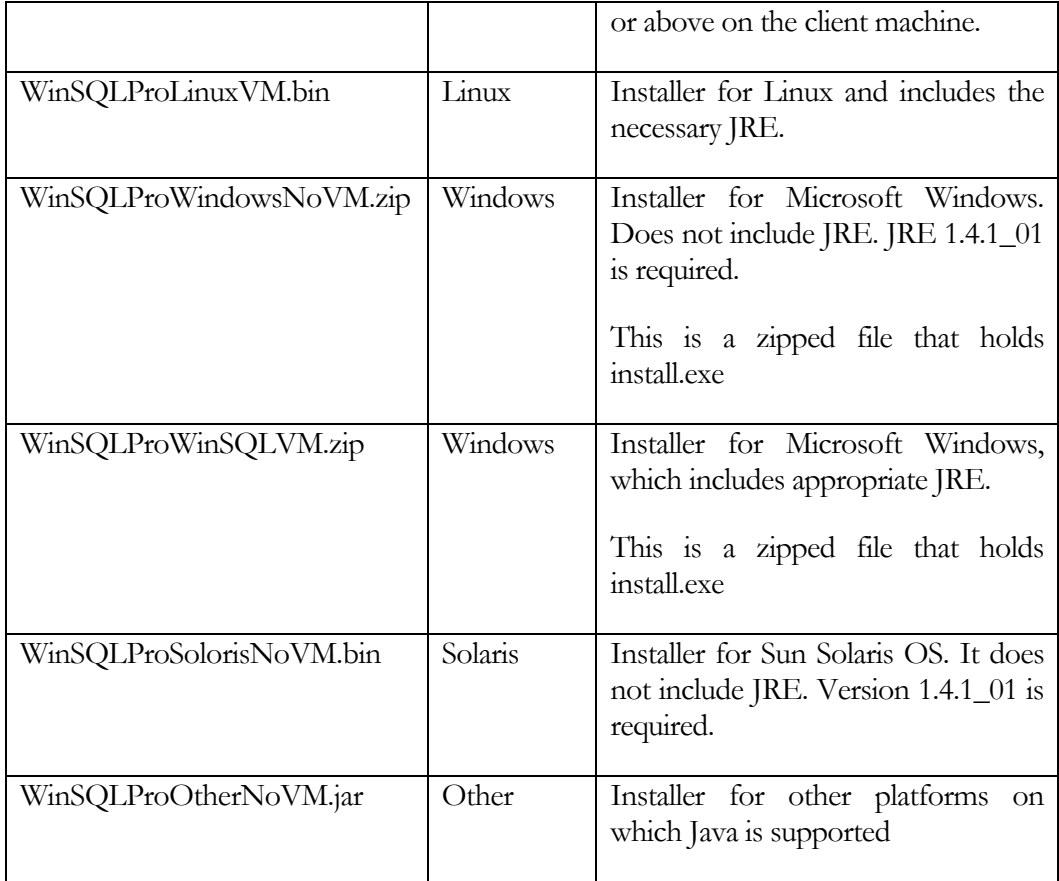

# **WinSQL Lite**

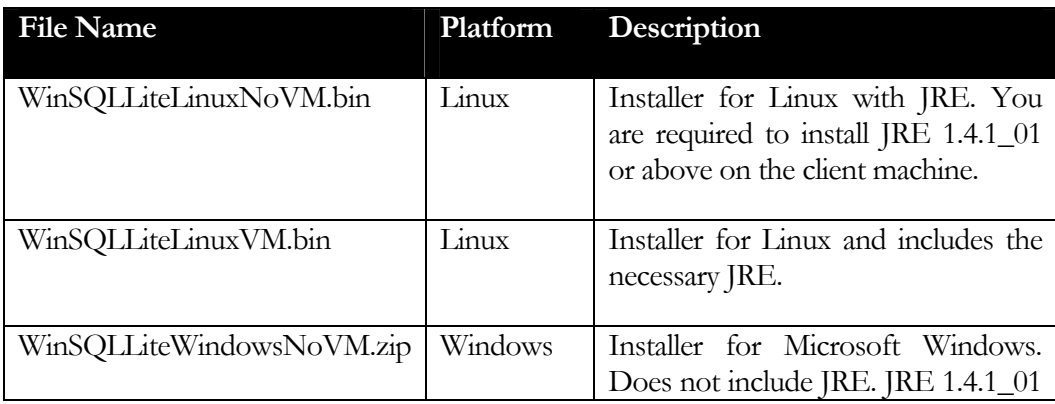

<span id="page-6-0"></span>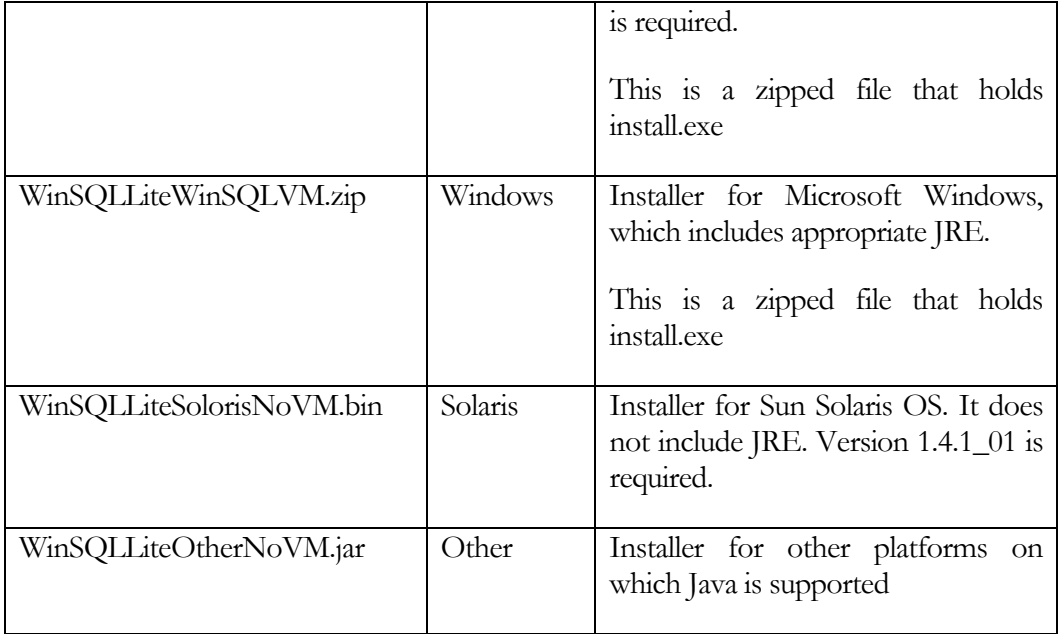

# **Installation Instructions**

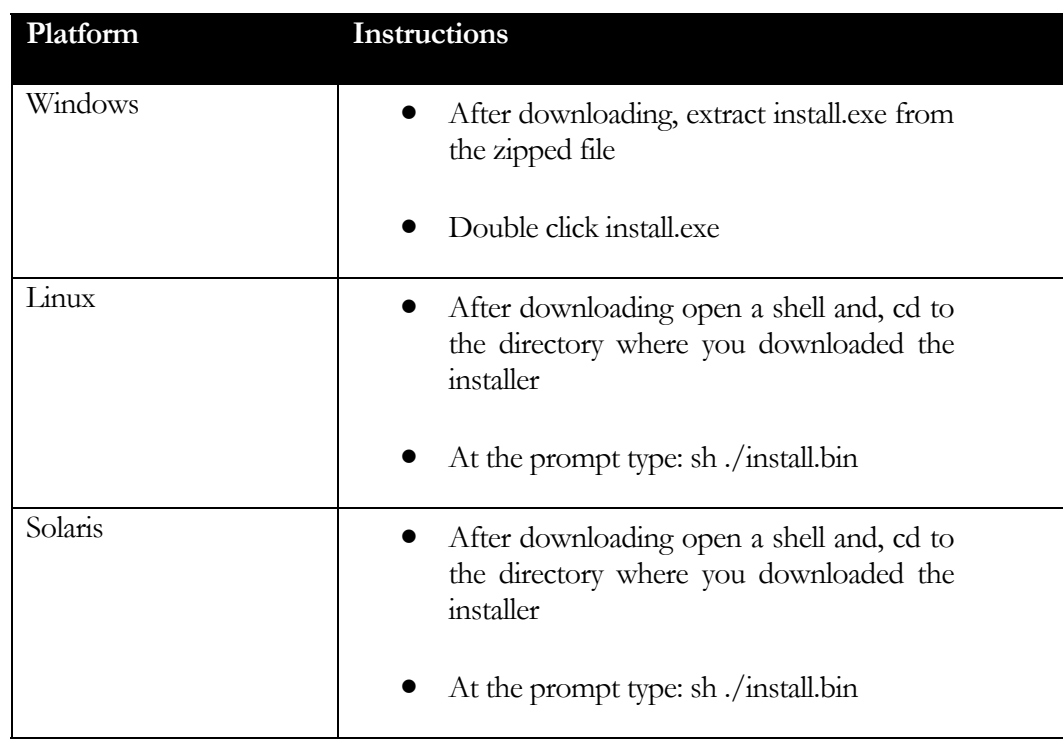

<span id="page-7-0"></span>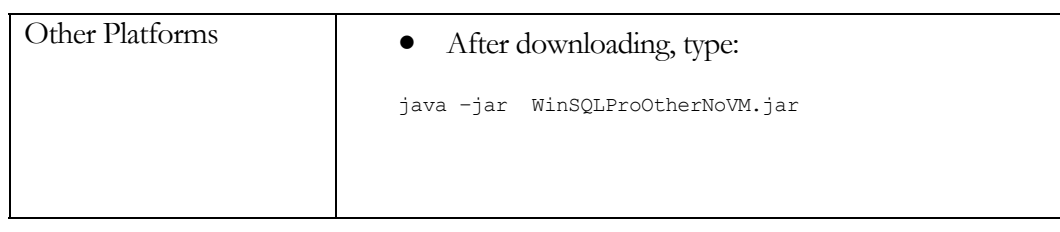

# **Memory Setting**

By default every Java program is set to use a maximum of 64 MB memory. However, this value can be changed by passing a –Xmx parameter as command line argument to the JVM. The installer routine for WinSQL changes this value to 512 MB, which means that WinSQL for JDBC can use up to 512 MB of memory. If you run a query that returns many records (over 100,000), it is possible that you might have to increase this limit. Edit the WinSQLPro4JDBC.lax file to increase this limit. Search for

lax.nl.java.option.additional=-Xmx512m

and change –Xmx512m to a higher value, such as –Xmx1024m to increase this limit to 1 GB. The maximum memory a Java process can use is 2GB on Windows/Linux/X86 and 4GB on Solaris.

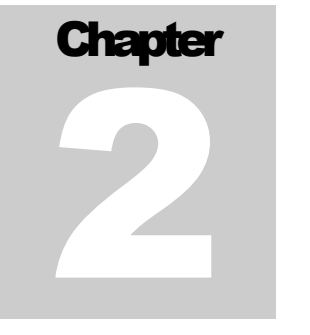

# <span id="page-8-0"></span>Getting Started

When you start WinSQL for JDBC a login screen is displayed. This screen displays your previously created connection profiles or if no profile exists displays the JDBC Connection parameter screen.

**J D B C CL A S S COM B O BOX DISPL A Y S DRIVE R CLA S SES FOUND IN THE C L A S S P A T H**

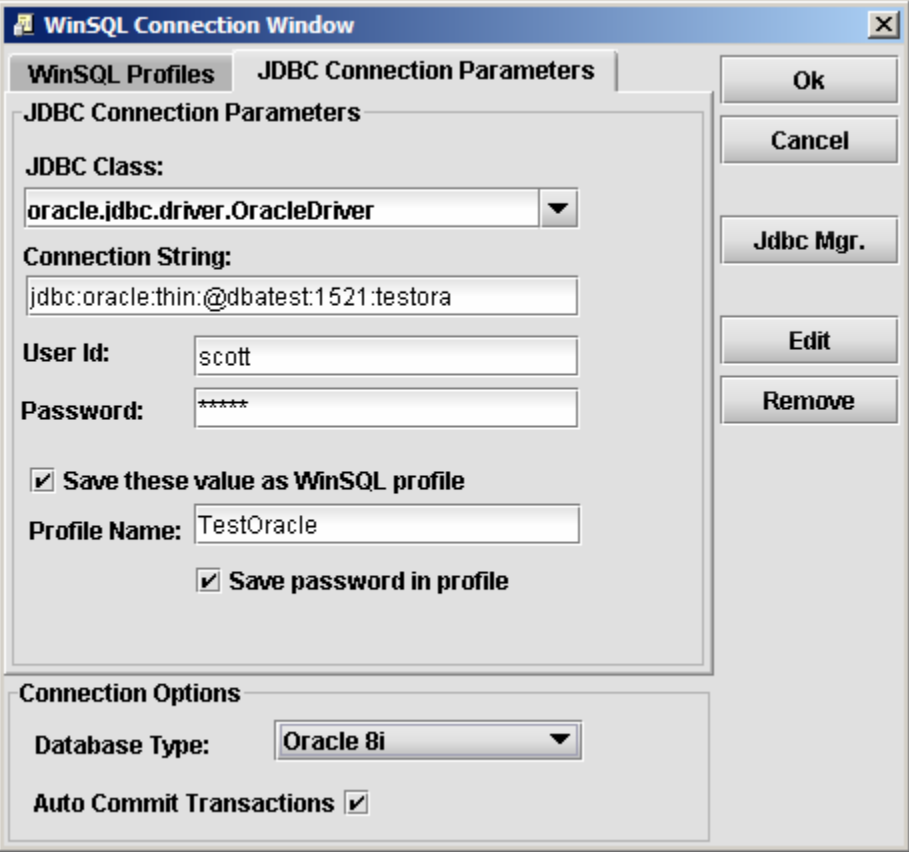

Figure 2-1

<span id="page-9-0"></span>**I N VOKE J D BC M A N A G E R T O M O D I F Y C L A S S P A T H**

The first time you open WinSQL for JDBC you will only see "sun.jdbc.odbc.JdbcOdbcDriver" as the JDBC class in the JDBC Class combo box. This combo box displays the name of Drivers that are found in CLASSPATH.

# **Modifying CLASSPATH for JDBC drivers**

You need JDBC drivers to connect to any database. However, every JDBC driver that you wish to use must be added in the CLASSPATH of the application. This is done by JDBC Manager bundled with WinSQL. Click the "JDBC Mgr." button to invoke the JDBC manager.

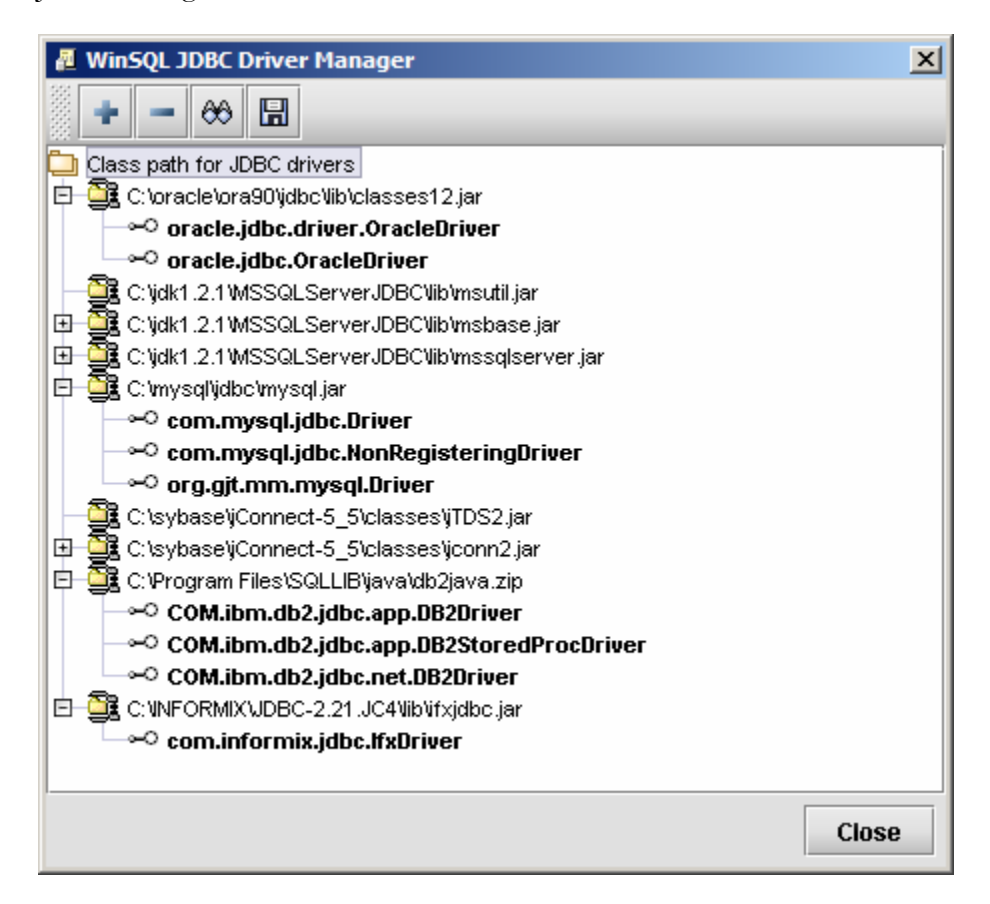

Figure 2-2

All JAR/ZIP files that appear in JDBC Driver Manager get included in the CLASSPATH for WinSQL for JDBC.

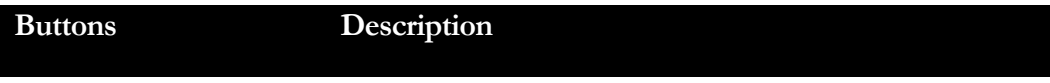

<span id="page-10-0"></span>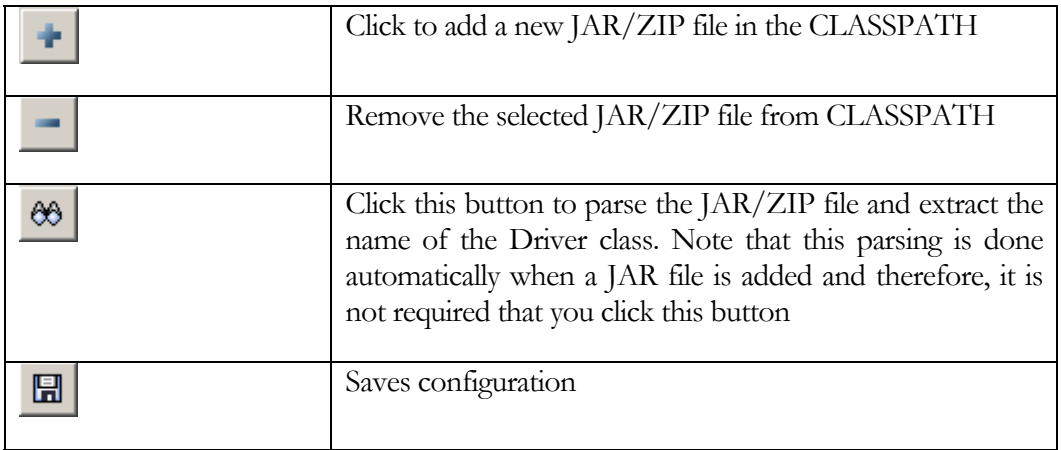

After you close the JDBC Driver Manager window, the JDBC Driver combo box gets filled with available drivers.

## **JDBC Driver files for popular data sources**

The following table lists name of JAR files for some of the database that you can use with WinSQL for JDBC. For a complete list of drivers visit

<http://servlet.java.sun.com/products/jdbc/drivers>

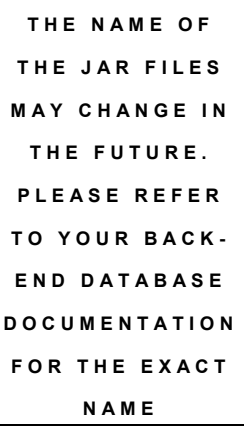

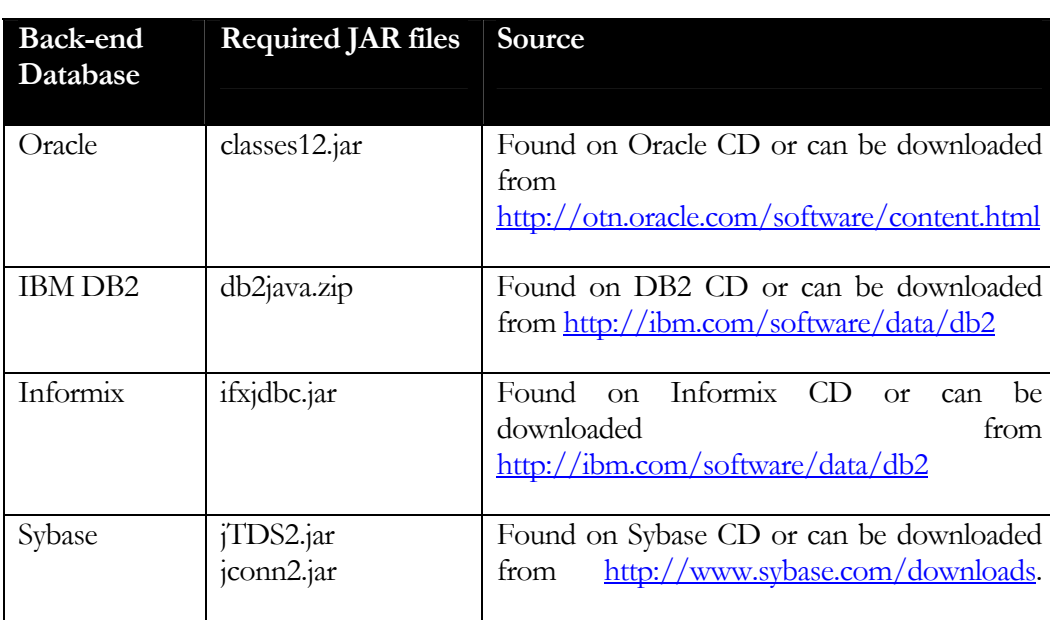

<span id="page-11-0"></span>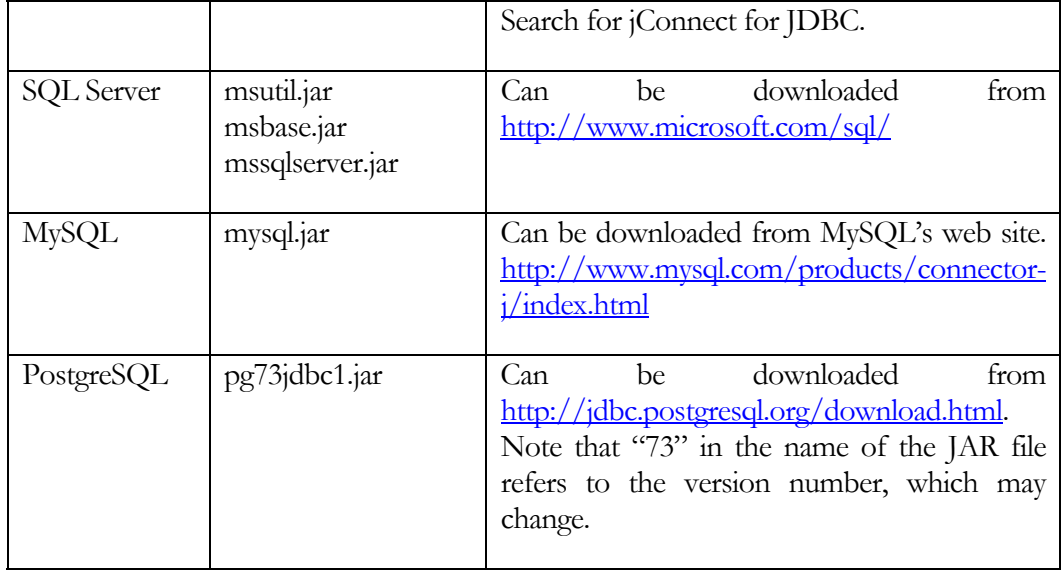

# **Database connection parameter**

Once the CLASSPATH is set, you are ready to connect to a database.

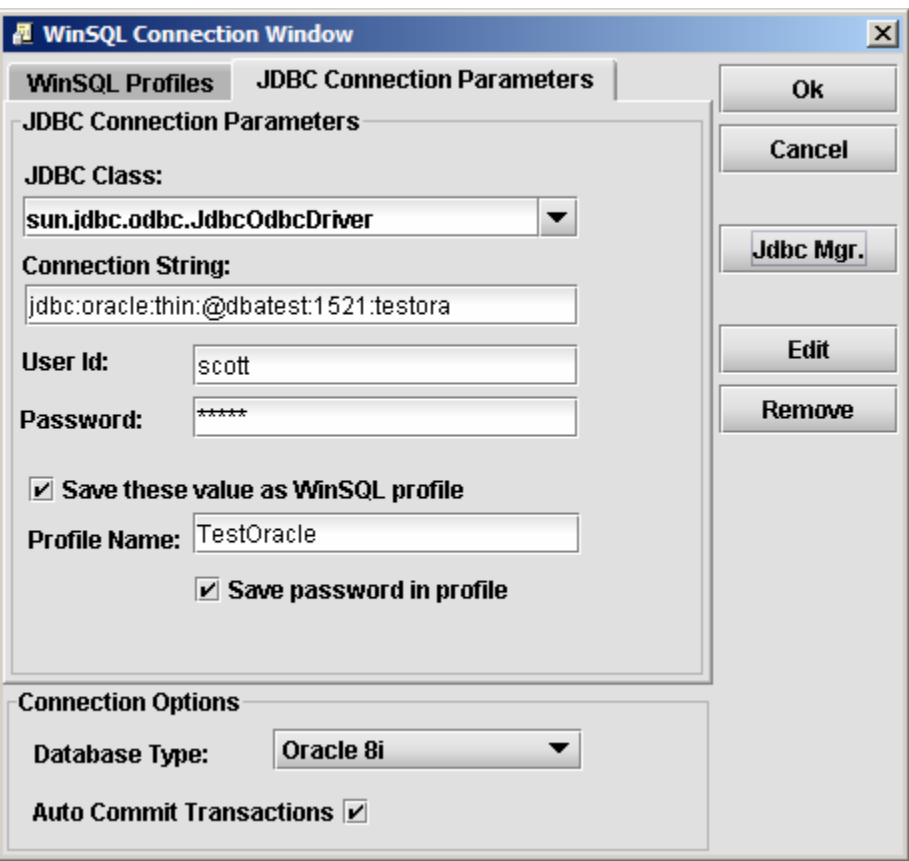

Figure 2-3

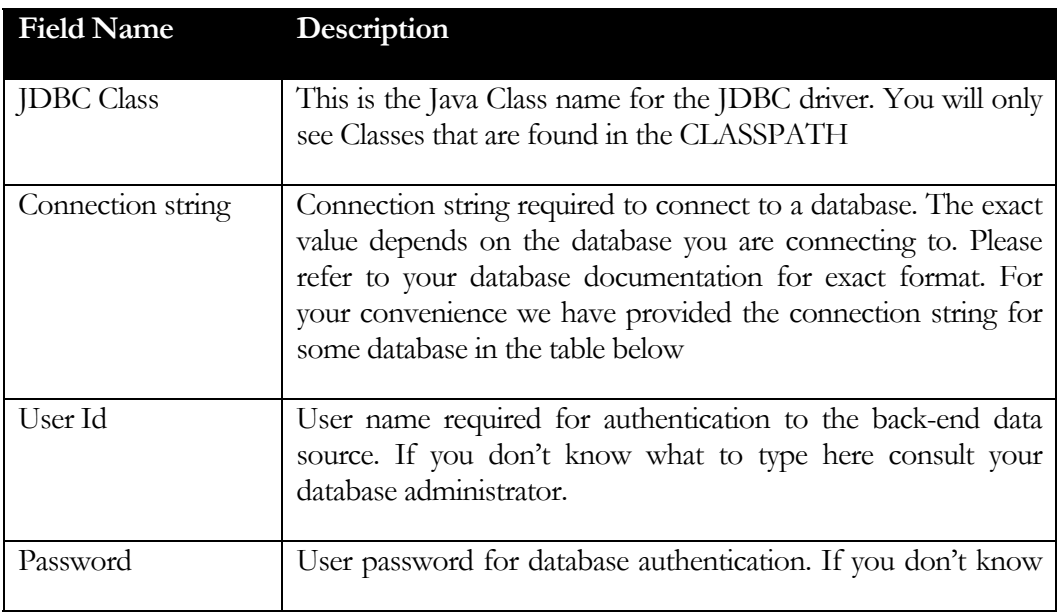

<span id="page-13-0"></span>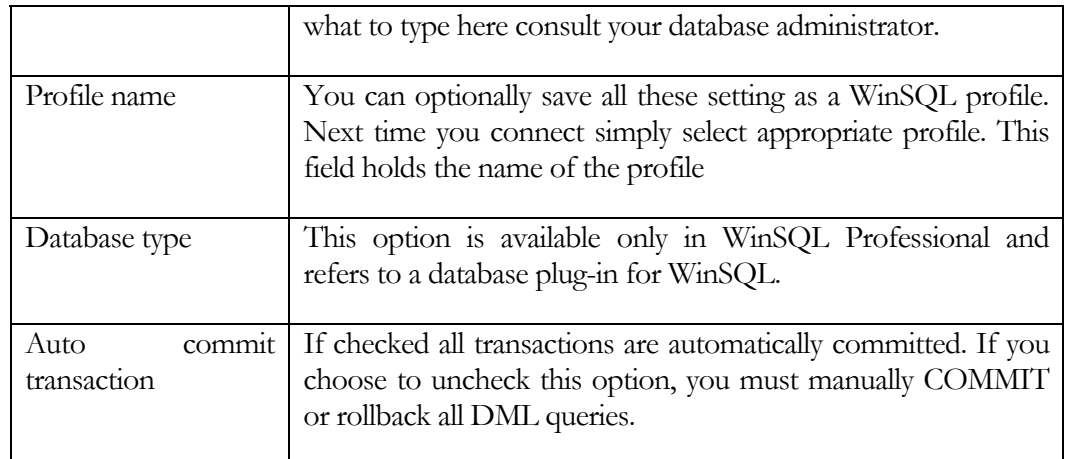

# **Connection URL**

Following table lists type connection string for some databases. Please note that the values may change in the future and therefore, it is important that you refer to your back-end database documentation for an updated format.

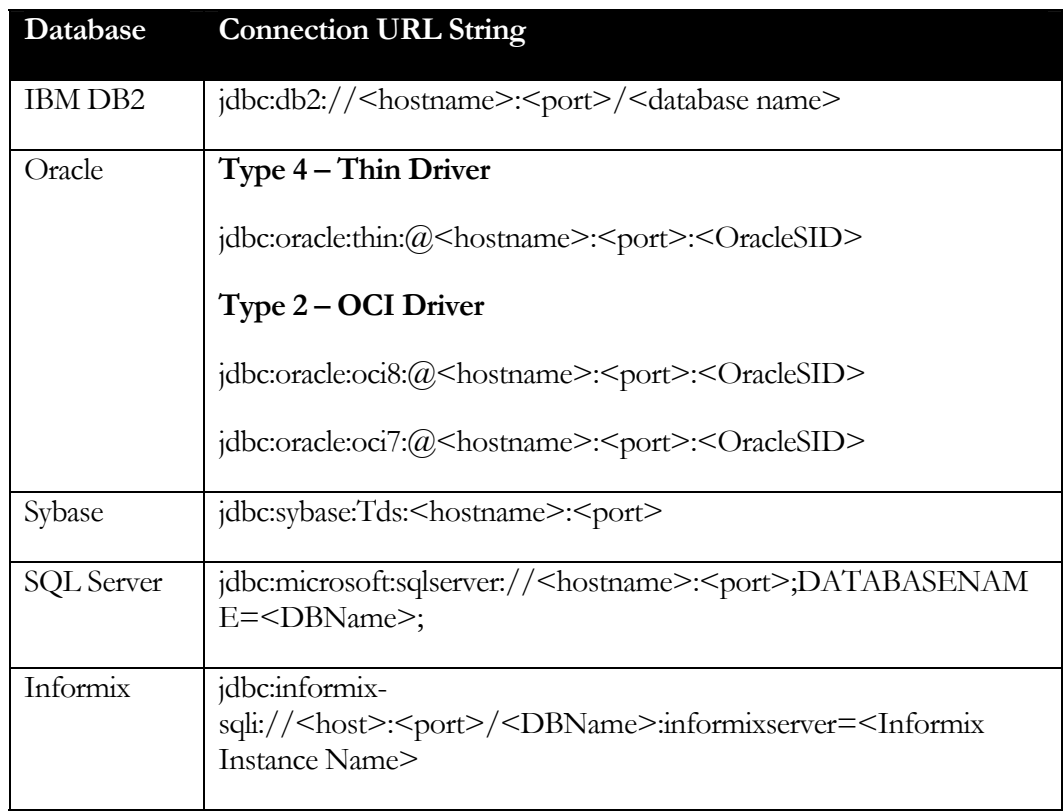

# <span id="page-14-0"></span>**Main Menu**

Following table explains the main menu in WinSQL for JDBC

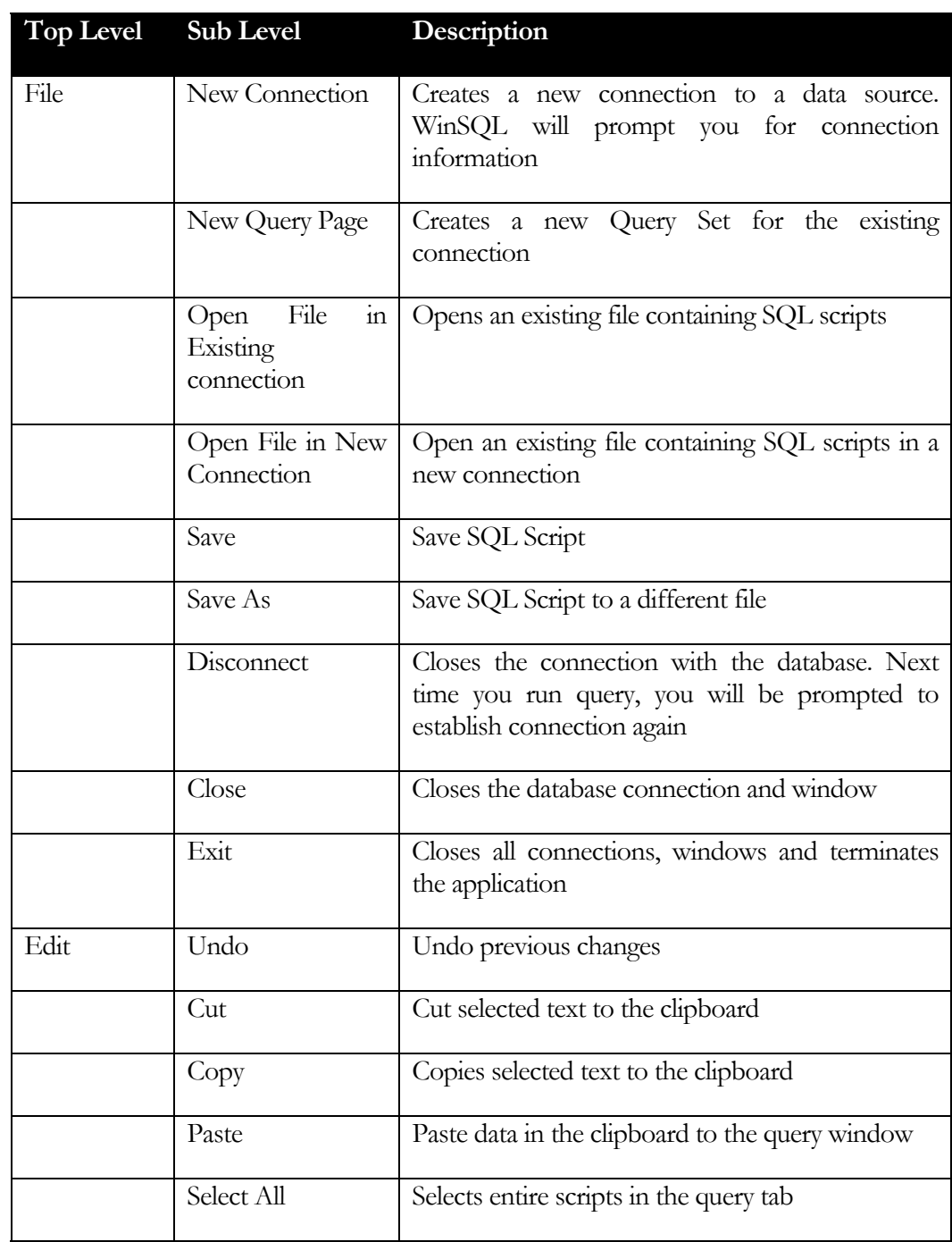

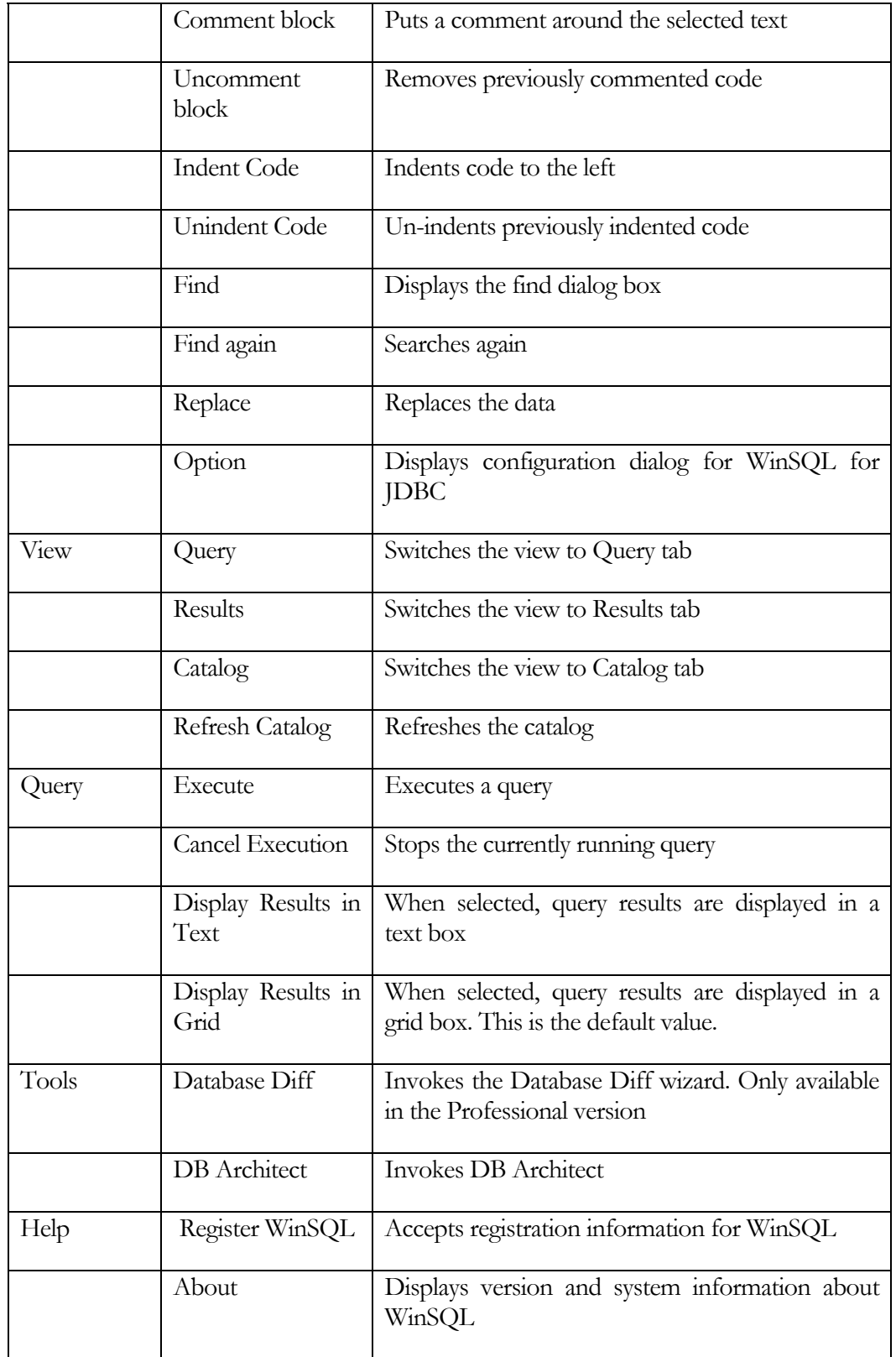

#### <span id="page-16-0"></span>**Menu Shortcuts**

Most of the menu items in WinSQL is assigned a shortcut. The mapping of these shortcuts can be dynamically changed by modifying the KeystokesShortcuts.dat file in the config directory. A sample of the file is shown below. The left hand side of the equal sign must correspond to the text that appears on the menu item in WinSQL. A space sign is represented by an underscore.

Example:

#### New\_Connection=alt control N

This means that ALT-CNTRL N becomes a shortcut for "New Connection" menu item.

New\_Connection=alt control N New\_Query\_Page=control N Open File In New Connection=alt control O Open File In Existing Connection=control O Save=control S Undo=control Z Copy=control C Cut=control X Paste=control V Select\_All=control A Comment\_Block=control B Uncomment Block=shift control B Indent\_Code=shift control I Unindent Code=shift control U Find=control F Find\_Again=F3 Replace=control R Query=alt Q Results=alt R Catalog=alt C Execute=alt X Refresh\_Catalog=F5

# **Running Queries**

Once a connection is established, you can write one or more SQL statements and click the play button to submit them.

## **Query Terminator**

Query terminator is a configurable string that can be used to separate more than one query. The default value for a query terminator is "go", which can be changed through the configuration window (click "Edit $\rightarrow$ Options" to access the configuration window)

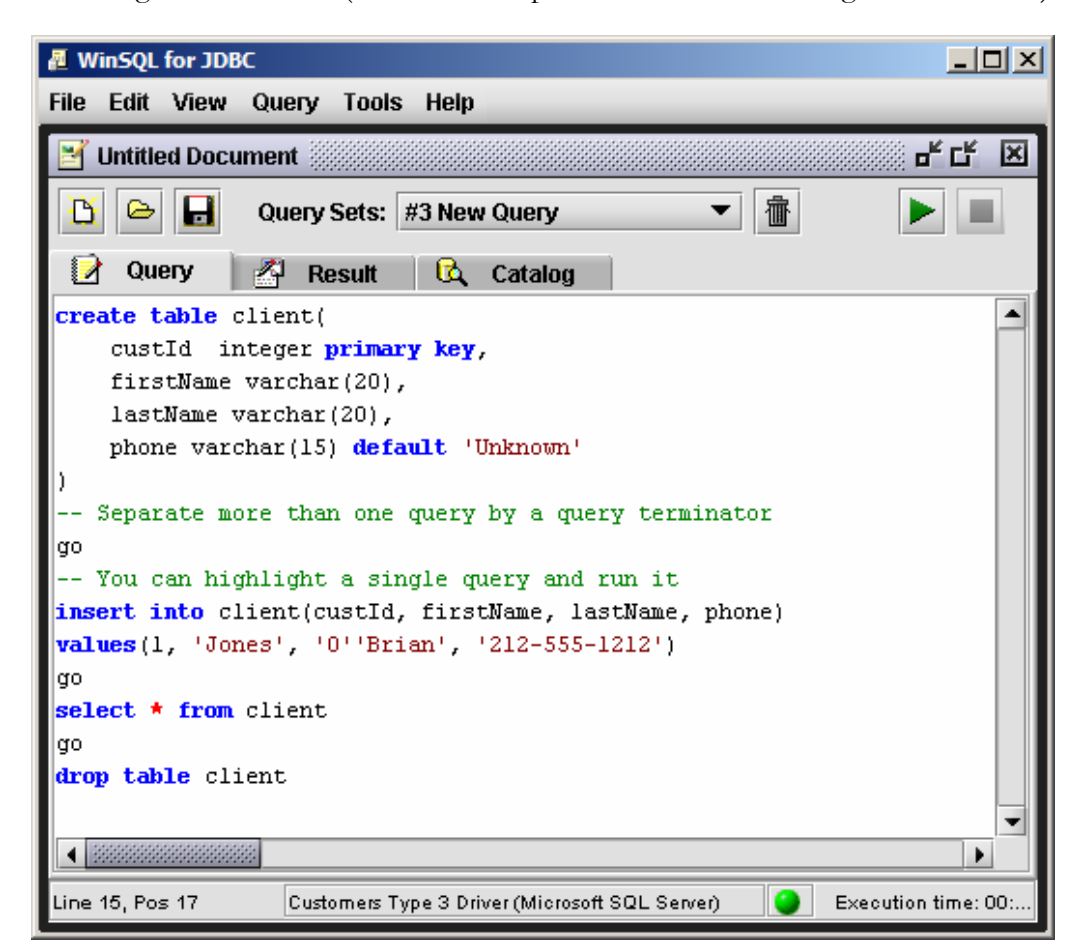

Figure 2-4

<span id="page-17-0"></span>Important: WinSQL for JDBC does not change the script of the query, which gets submitted asis to the back-end server. Therefore, any error messages that you get are generated by the RDBMS server and passed through the JDBC driver to WinSQL.

# <span id="page-18-0"></span>**Working with Query Sets**

A query set is one page of SQL scripts in WinSQL. When working with large scripts it is helpful to arrange queries in multiple pages, also known as Query Sets. You can open as many Query Sets as you want. The number is limited only by available memory on the machine. Click the "New Query Page" button on the screen to create a new Query Set. To switch between different Query Sets, select the appropriate set from the Query Sets combo box. Besides switching the Query Tab, the results will also change.

# **Displaying results in Grid or Text**

WinSQL for JDBC allows you to display results in two format:

- Grid control
- Text control

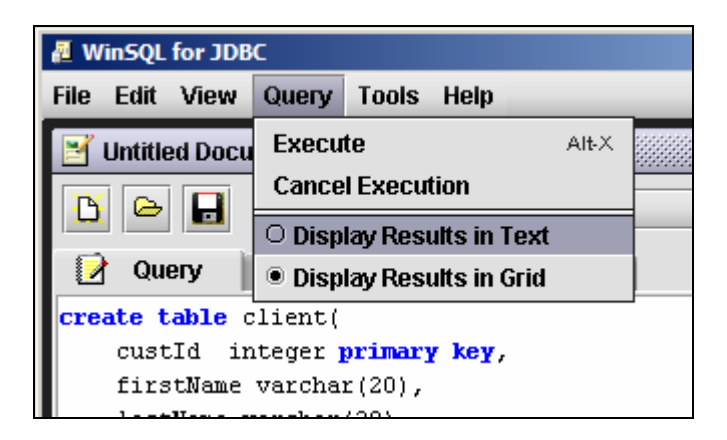

Figure 2-5

Limitations: Maximum characters per field in Text mode is set to 512 characters. If a field has more characters, they will get truncated. This limit does not exist when results are displayed in the Grid

# **Configuration options**

The configuration screen is invoked by selecting the Options menu item under main Edit menu. This screen is provided to set different configuration that a user can change. Details for each option are provided below.

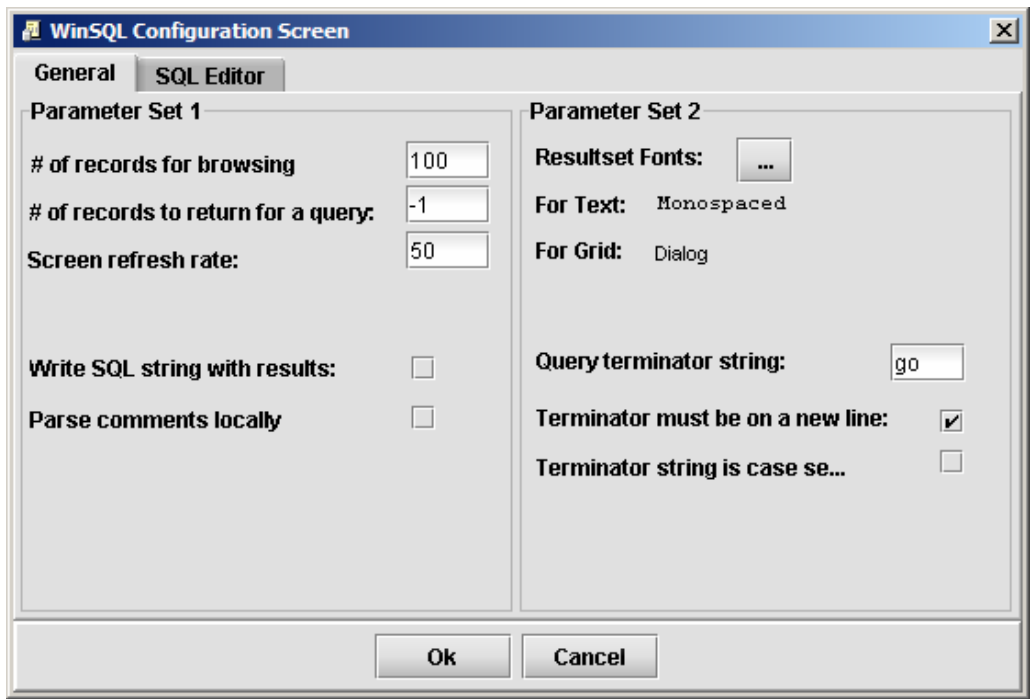

Figure 2-6

#### # of records for browsing

This is a numeric value corresponding to the number of records to display in the Browse Data feature available in the catalog window. The default value is 100.

Caution: If you set this value to a large number, WinSQL will fetch a large result set whenever the Browse Data item is clicked. This can potentially slow down not only your machine but can also have negative affects on your network. We suggest that you apply filter on the records if you rather than displaying all the records in a table.

#### # of records to return from a query

This parameter limits the number of records that are returned from a SELECT statement. A value of -1, which is the default, signifies no limit.

#### Screen refresh rate

Number of records to fetch before screen is painted. This option is applicable when results are displayed in Text box.

#### Write SQL string with result set

If checked, the SQL Statement is printed right before the result set. This is useful if you are displaying the result in the Text control.

#### Parse comments locally

If checked, WinSQL will parse the query script and strip all the comments before submitting it to the backend database.

#### Query terminator string

This string breaks the script in multiple parts and each part is sent separately to the database. The default value for this parameter is 'GO' and it works in conjunction with "Terminator must be on a new line" and "Terminator string is case sensitive" parameters.

#### Terminator must be on a new line

If checked, a terminator string is only treated as a terminator if it appears on a new line.

#### Terminator string is case sensitive

If checked, the terminator string becomes case sensitive.

#### SQL Editor

This tab is used to specify a different coloring scheme for Syntax Highlighting.

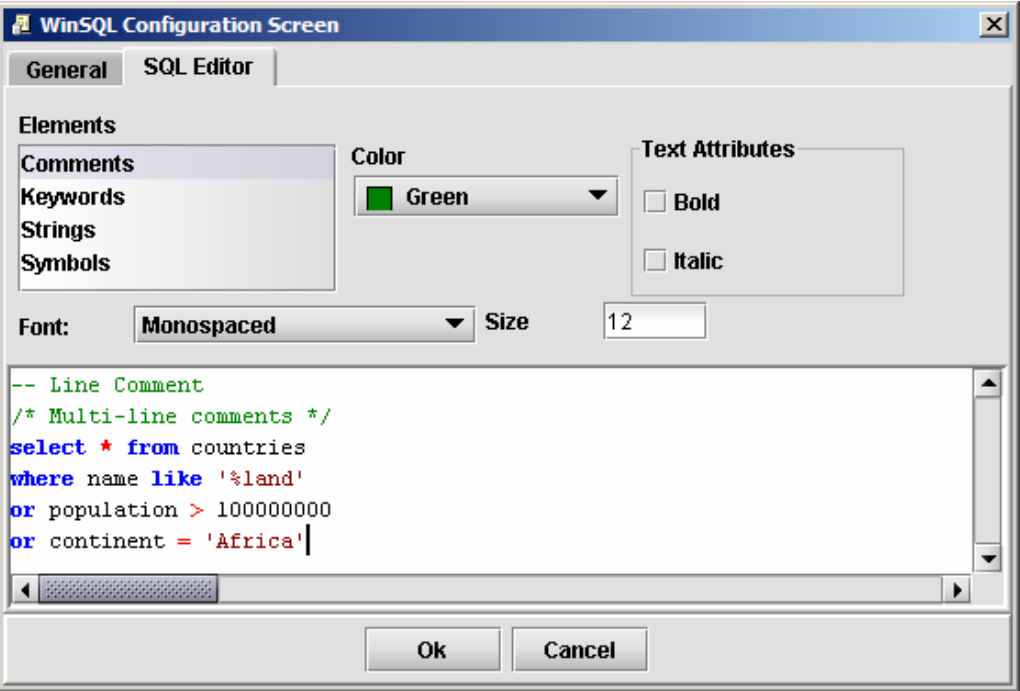

Figure 2-7

# **Viewing Data Catalog**

Viewing database catalog can be very handy when writing SQL statements. WinSQL displays this information in a hierarchical format.

#### ■ WinSQL for JDBC 그미지 File Edit View Query **Tools** Help 고 말 図 **Untitled Document**  $\blacktriangleright$  Filter  $\boxed{S}$ User List: dbo 勯 **R** Catalog A. **Result** Query ▮◢ Customers Type 3 Driver  $\blacktriangle$ Variable Value 白 **回** Tables ∍ Index Name **PROBE PK** PROBE\_NAME, PROBE\_I. 中国 dbo.SI\_ERRORS ≡• Columns 由国 dbo.SI\_PROBE ≡• Unique true त्तो <sup>=</sup>" Fields ≡• Order Ascending ≡• Pages 1 PROBE\_PK **Fr** Triggers <sup>■⊤</sup>∎ Browse Data 由 dbo.SI\_PROBEVAR 中国 dbo.SI\_REQUESTS 由 dbo.SI\_TESTREPORT 由 i dbo.SI VUBIRTH 由 CD System Tables **ங் ஃ்** Views 中**国**Procedures 由一● Data Types Check Constraints  $\overline{\phantom{0}}$ معامدته فأ  $\bullet$ Line 5, Pos 25 Customers Type 3 Driver (Microsoft SQL Server)

Figure 2-8

The catalog screen displays the following information

#### **Tables / System tables**

**T I P : DO U B L E CLI CK T H E H E A D E R CO LUM N I N B R O W S E D A T A TO SOR T**  $\rightarrow$  Fields  $\rightarrow$  Index

 $\rightarrow$  Browse data – Ability to browse records in the table.

<span id="page-21-0"></span>Important: Catalog information depends heavily on the capability JDBC driver. WinSQL queries these drivers and finds out what information is available.

<span id="page-22-0"></span> $\rightarrow$  Triggers (Professional only and if a database plug-in is available)

#### **Views**

- $\rightarrow$  Fields
- $\rightarrow$  Browse data Ability to browse records in the view.
- $\rightarrow$  View Scripts (Professional only and if a database plug-in is available)

#### **Stored Procedures**

- $\rightarrow$  Fields
- $\rightarrow$  SQL Scripts (Professional only and if a database plug-in is available)

#### **Providing filters**

In some situations where the number of tables is very high, it may take a long time to display all the tables and their fields. Catalog window provides two filtering parameters that can restrict the total number of objects displayed. These filters are:

- **By user name** Limits the catalog to display objects owned by the specified user or schema
- **By object name** Limits the catalog to display objects where the name starts with the specified value

# **Chapter**

# 3

# <span id="page-23-0"></span>Database Diff

Database Diff feature in WinSQL Professional provides you a mechanism to compare schemas of two similar databases. For instance you can use WinSQL to compare the schema of a database used in a development environment with a similar database in production environment. This feature is available in WinSQL Professional only.

To start the comparison, select "Database Diff…" from the Tools menu. The following screen will show up.

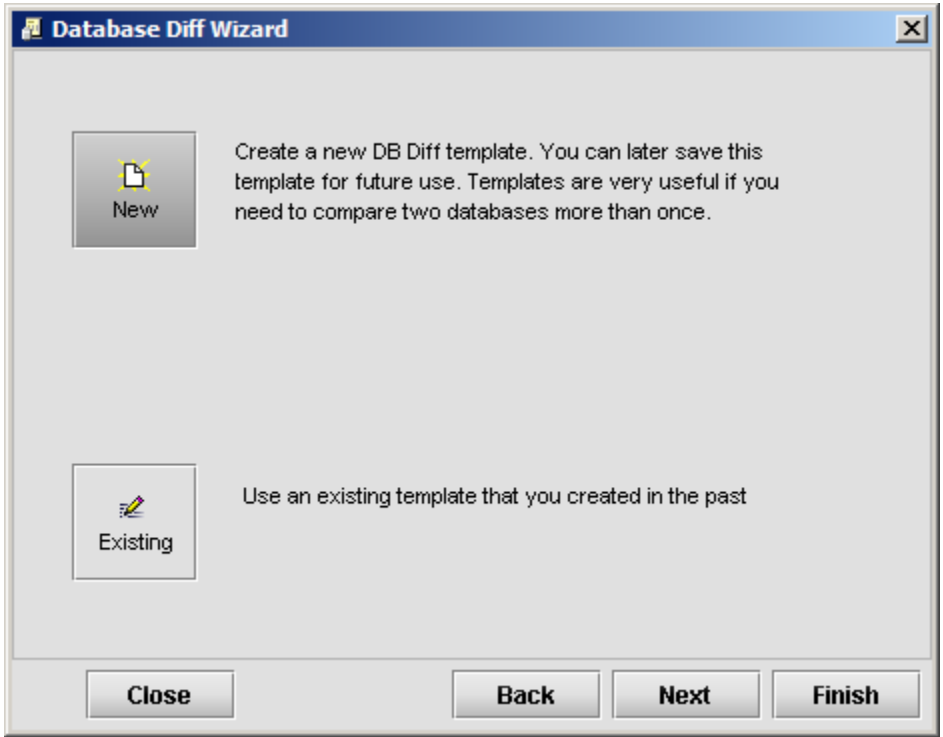

Figure 3-1

If this is the first time you are invoking the wizard select "New" template button. If you have a previously saved template available, you may select the "Existing" button.

#### $→$  **Click next to proceed.**

<span id="page-24-0"></span>Here you need to establish connections with the two databases that you are trying to compare. Once the connection is established, the connection button will read "Disconnect" Refer to the screen shot below.

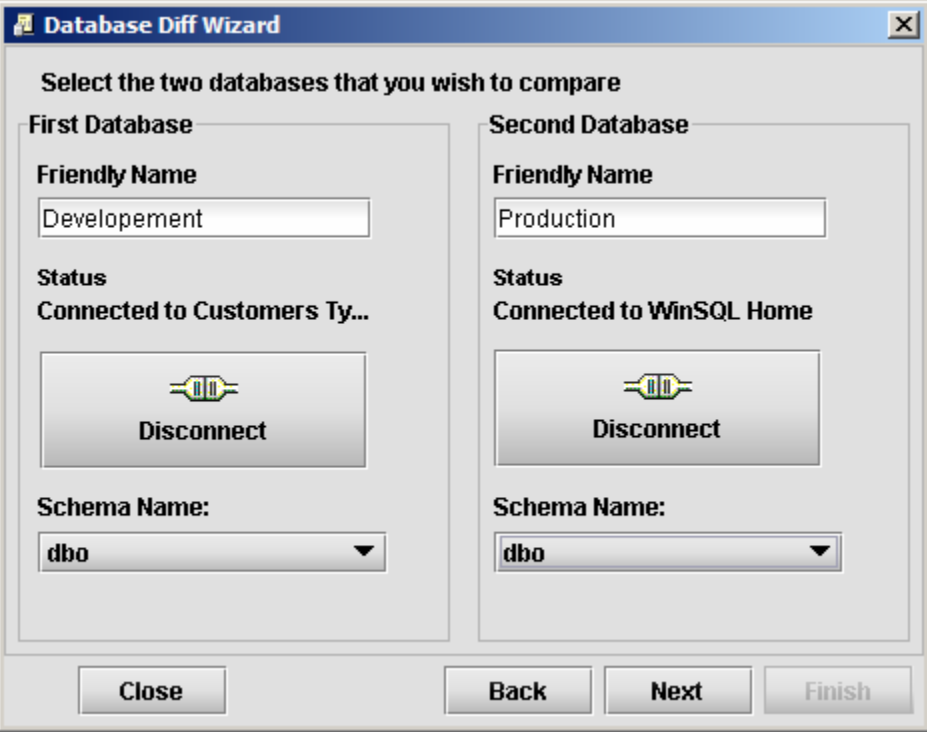

Figure 3-2

 $\rightarrow$  Click next to proceed

# **Understanding how objects are compared**

When comparing two databases, WinSQL picks the first database and treats it as a pivot database, meaning it will examine all the objects in this database and will try to match it will the non-pivot database.

If "Run comparison with respect to both databases" is selected on the third step, WinSQL will run the comparison twice – once for each database as pivot.

## **Primary Objects and Detail Options**

<span id="page-25-0"></span>Important: You must select an appropriate database plug-in to fully utilize the Database Diff functionality

This list box displays all the objects that can be compared. On the right hand side you see individual options for the object selected on the left. For instance when you select Stored Procedures on the left, you see "Parameters", "Parameter type", "Procedure script", "Show DDL if doesn't match" on the right.

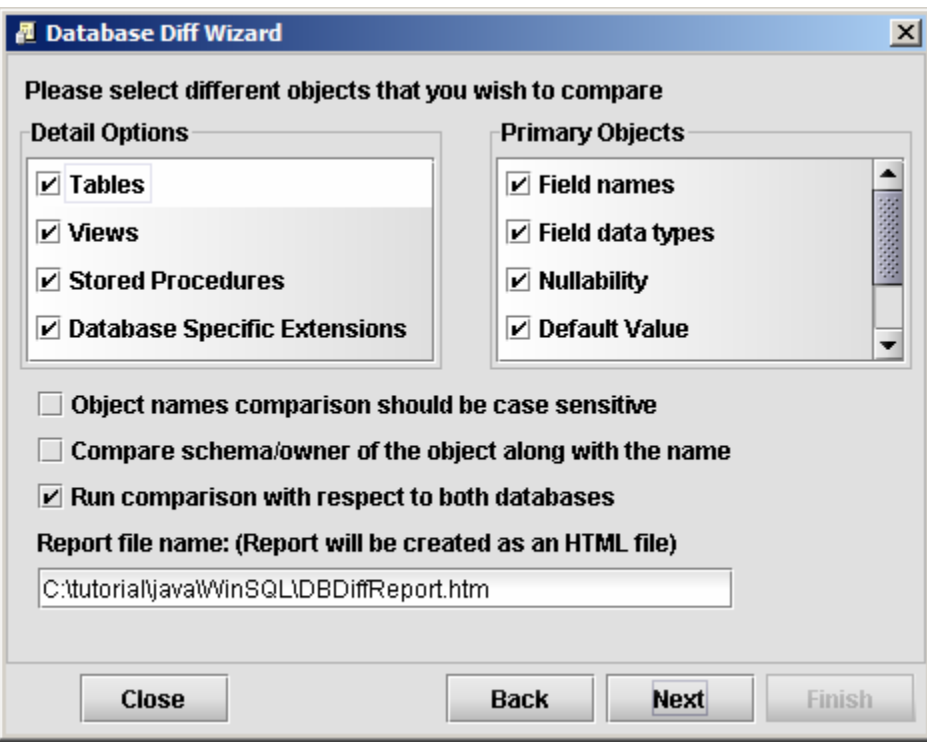

Figure 3-3

#### **Generated Report**

The output report is generated as an HTML file. The next steps accepts input parameter that modifies the look and feel of the generated report

#### **Style Sheet**

The output report uses a Style sheet for format the HTML. You can either use the built-in style sheet or provide one through an external file. One sample style sheet is provided with WinSQL and gets installed during setup

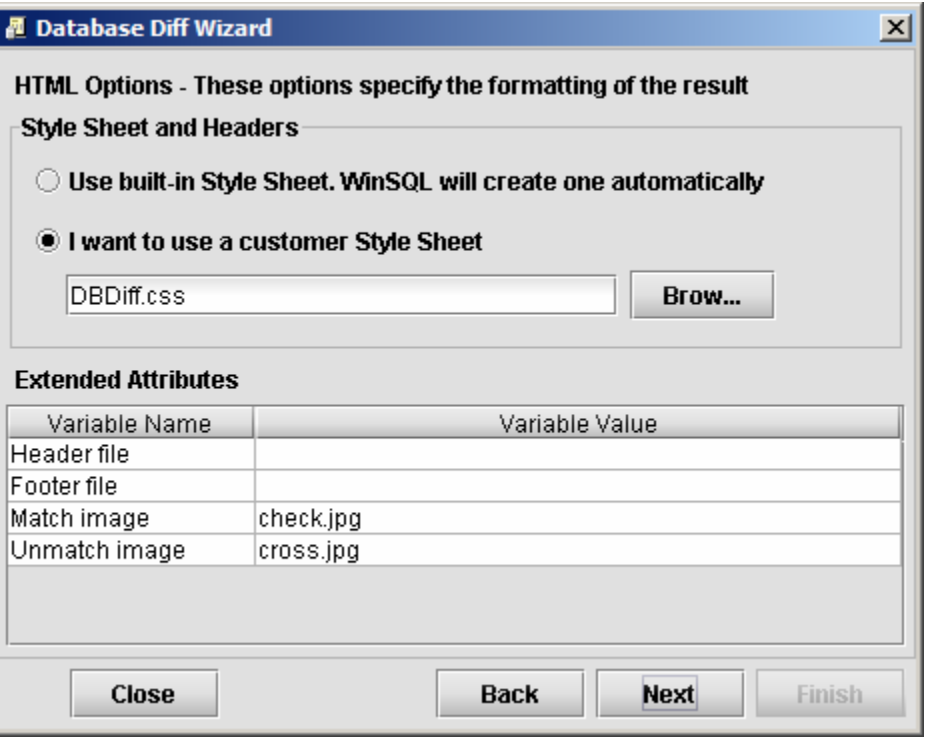

Figure 3-4

**Header/Footer file –** If this option is specified WinSQL will use the text contained in the specified file as header and/or footer for the report. This is a convenient way to customize the look and feel of the generated report

**Match/Unmatch image** – This is the URL for the images in the report

 $\rightarrow$  Click next to proceed to the summary page.

The summary page displays a summary of all the options you specified in the previous step. If you are satisfied will all the settings, click next to proceed to the next step.

<span id="page-27-0"></span>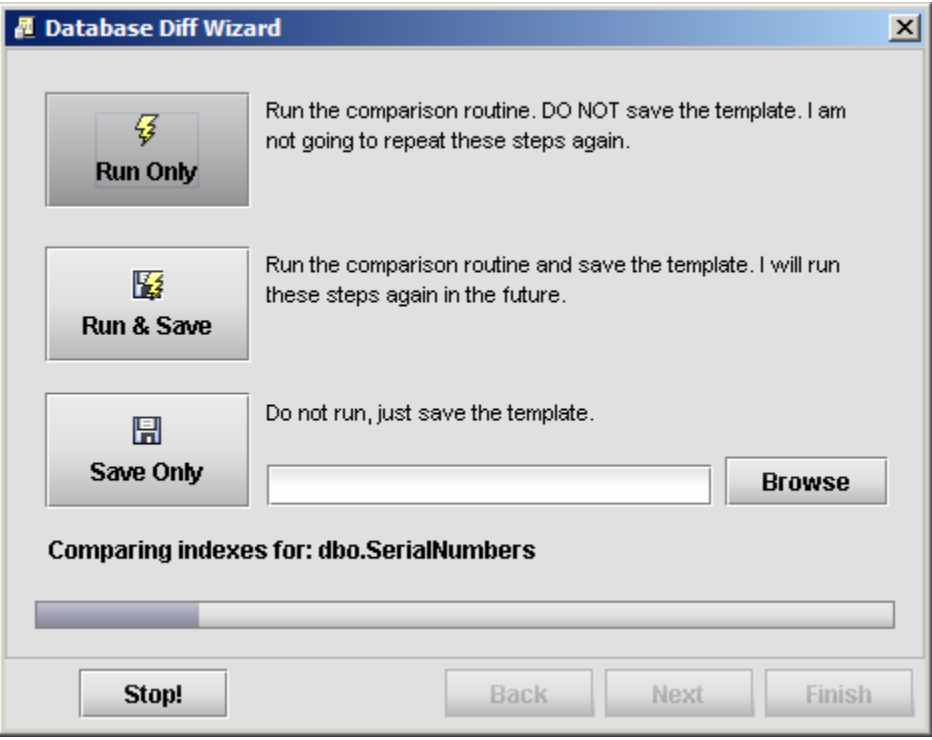

Figure 3-5

#### **Saving template**

Like many other wizard in WinSQL, you have an option of saving all these steps as a template. This is a convenient way of running similar tasks again at a later time.

# **Running Report**

Once satisfied with all the options, click the "Finish" button to view the report

# **Chapter** 4

# <span id="page-28-0"></span>Database Specific Plug-ins

Plug-in enhances the capability of WinSQL. JDBC is a generic API and therefore, does not support database specific functions. Most of this functionality is achieved by querying system tables (also known as system catalog) in the back-end database. Plugin provides the script for these queries, which are in plain text and in XML format.

XML is becoming the de facto standard for configuration files and to store small documents. Many programmers and system administrators are already familiar with its semantics and syntax. Therefore, WinSQL uses XML to create plug-ins, which makes its editing very easy.

# **XML file format**

The following shows a complete example of a plug-in for Oracle 8i

```
<?xml version="1.0" encoding="iso-8859-1" ?>
<WinSQLDatabaseType dbName="Oracle 8" dbAlias="Oracle 8i" 
                     version="3.8">
   <view supported="yes">
     <viewDDL supported="yes">
       <query>
         <sqlString>
         <![CDATA[ 
         select text from ALL_VIEWS 
        where OWNER = ? and \overline{VIER} NAME = ?
          ]]>
         </sqlString>
         <paramList>
           <param position="1" datatype="VARCHAR2" 
                  value="WinSQL_SCHEMA" tag="1"/>
           <param position="2" datatype="VARCHAR2" 
                  value="WinSQL_OBJNAME" tag="1"/>
         </paramList>
       </query>
     </viewDDL>
   </view>
   <!-- The storedProcedure element tells WinSQL how to process a 
      Stored procedure -->
   <storedProcedures supported="yes">
     <storedProcDDL supported="yes">
       <query>
         <sqlString><![CDATA[ select TEXT From SYS.ALL_SOURCE
         Where TYPE = 'PROCEDURE' And OWNER = ? And NAME = ? 
         order by line
          ]]></sqlString>
```
#### DATABASE PLUG-INS

```
 <paramList>
         <param position="1" datatype="VARCHAR2" 
                value="WinSQL_SCHEMA" tag="1"/>
         <param position="2" datatype="VARCHAR2" 
                value="WinSQL_OBJNAME" tag="1"/>
       </paramList>
     </query>
   </storedProcDDL>
 </storedProcedures>
 <triggers supported="yes">
   <triggerDDL supported="yes">
     <query>
       <sqlString><![CDATA[ 
       select TRIGGER_NAME, 'E', 'CREATE TRIGGER ' || DESCRIPTION, 
              TRIGGER_BODY 
       from ALL_TRIGGERS
      where OWNER = ? and TABLE NAME = ?
        ]]></sqlString>
       <paramList>
         <param position="1" datatype="VARCHAR2" 
                value="WinSQL_SCHEMA" tag="1"/>
         <param position="2" datatype="VARCHAR2" 
                value="WinSQL_OBJNAME" tag="1"/>
       </paramList>
     </query>
   </triggerDDL>
 </triggers>
 <extendedNodes>
   <extension level="1" name="Sequences" displayType="WinSQL_TreeView" 
               hasChildren="yes" useInDBDiff="no"> 
     <query>
       <sqlString><![CDATA[ 
       select SEQUENCE_OWNER || '.' || SEQUENCE_NAME, 
              sequence_name, sequence_owner 
       from SYS.ALL_SEQUENCES where SEQUENCE_OWNER like ? 
       order by SEQUENCE_OWNER, SEQUENCE_NAME 
        ]]></sqlString>
       <!-- Level 1 extensions can ONLY have WinSQL_SCHEMA as a 
            parameter -->
       <paramList>
         <param position="1" datatype="VARCHAR2" 
                value="WinSQL_SCHEMA" tag="1"/>
       </paramList>
     </query>
     <extension level="2" name="Sequence Detail" 
                displayType="WinSQL_ListView" 
                hasChildren="no" useInDBDiff="no"> 
       <query>
         <sqlString><![CDATA[ 
         select * from ALL_SEQUENCES 
        where SEQUENCE OWNER = ? and SEQUENCE NAME = ?
          ]]></sqlString>
         <paramList>
           <param position="1" datatype="VARCHAR2" 
                  value="WinSQL_PARENTVALUE" tag="3"/>
           <param position="1" datatype="VARCHAR2" 
                  value="WinSQL_PARENTVALUE" tag="2"/>
         </paramList>
       </query>
     </extension> 
   </extension>
   <extension level="1" name="Last Error" displayType="WinSQL_TreeView"
```
#### <span id="page-30-0"></span>DATABASE PLUG-INS

```
 hasChildren="yes" useInDBDiff="no"> 
      <query>
        <sqlString><![CDATA[ 
        select distinct NAME from SYS.ALL_ERRORS 
         ]]></sqlString>
        <!-- Level 1 extensions can ONLY have WinSQL_SCHEMA as a 
              parameter -->
        <paramList> </paramList>
      </query>
      <extension level="2" name="Error Detail" 
 displayType="WinSQL_GridView" 
 hasChildren="no" useInDBDiff="no"> 
        <query>
          <sqlString><![CDATA[ 
          select * from ALL_ERRORS where NAME = ? order by SEQUENCE 
           ]]></sqlString>
          <paramList>
            <param position="1" datatype="VARCHAR2" 
                  value="WinSQL_PARENTVALUE" tag="1"/>
          </paramList>
        </query>
       </extension> 
    </extension>
  </extendedNodes>
</WinSQLDatabaseType>
```
# **Plug-in Elements**

#### **Element name: <view>**

This node gets the SQL query that was used to generate the view.

Children node(s) - viewDDL

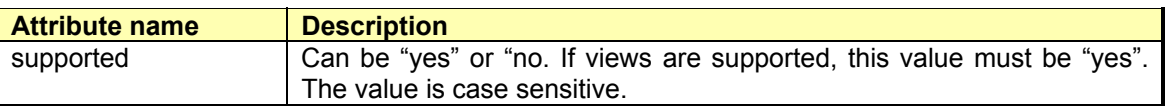

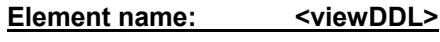

Children  $node(s)$  – query

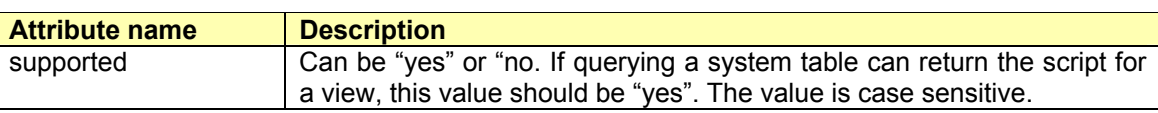

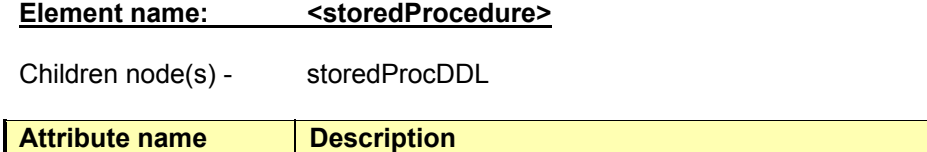

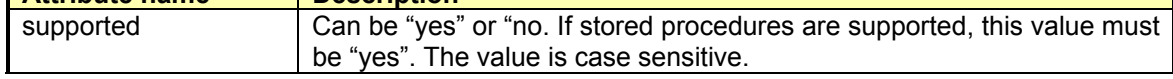

#### **Element name: <storedProcDDL>**

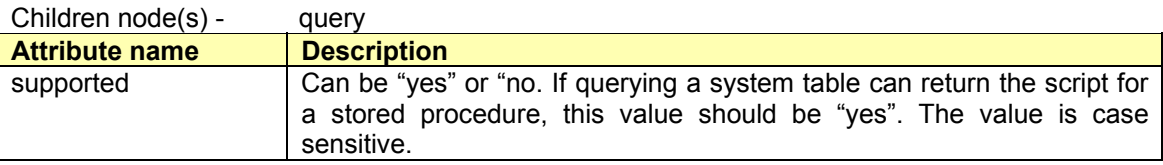

#### **Element name: <triggers>**

Children node(s) - triggerDDL

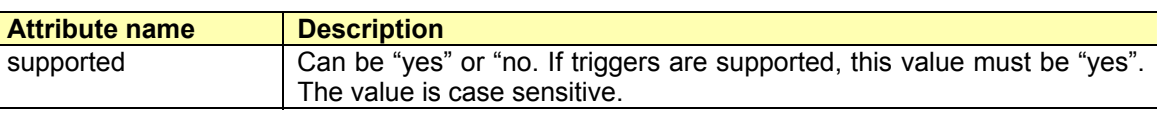

#### **Element name:** <triggerDDL>

This node holds the query node required to get the information regarding the triggers on a database.

Children node(s) - query

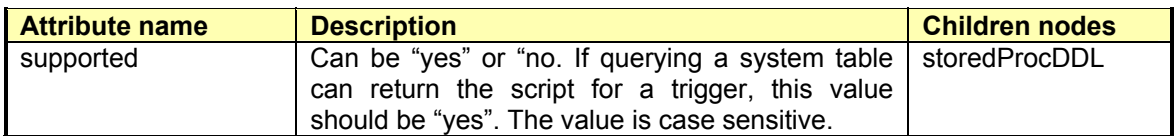

#### **Element name: <query>**

This element is used in many places within the document. It is used to specify an SQL statement that is run against the database to fetch any data. Below is a snippet from the XML document. This snippet contains <query>, <sqlString> and <paramList> nodes

#### DATABASE PLUG-INS

```
<query>
        <sqlString>
        <![CDATA[ 
         select text from ALL_VIEWS 
        where OWNER = ? and VIEW NAME = ? ]]>
         </sqlString>
         <paramList>
           <param position="1" datatype="VARCHAR2" 
                  value="WinSQL_SCHEMA" tag="1"/>
           <param position="2" datatype="VARCHAR2" 
                  value="WinSQL_OBJNAME" tag="1"/>
         </paramList>
      </query>
```
Children node(s) - sqlString, paramList

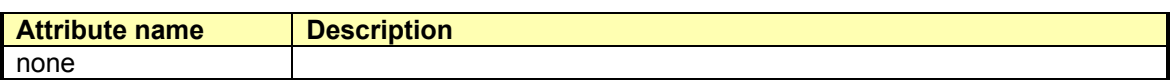

#### Element name: <sqlString>

Holds the SQL query within a CDATA section. Run time parameters are specified by a ?.

#### SQL string for views and stored procedures

This query should only return 1 column. If more than one column is returned, the remaining columns will be ignored. Concatenating all the rows will create the value of the script.

#### SQL string for triggers

In case of triggers, this query should return 3 columns. The first columns should be the name of the trigger. If names are not supported, query must return 'Not Available'. The second column is the type of trigger. It could be Update, Delete or Insert. The third column is the text containing the SQL script

#### SQL string for extension

There are two kinds of extensions. Level 1 and level 2. In case of level 1, there can be only one parameter, which is the schema or the owner of the object. The number of columns returned by the query depends on the display type of the extension. Refer to displayType node for further details.

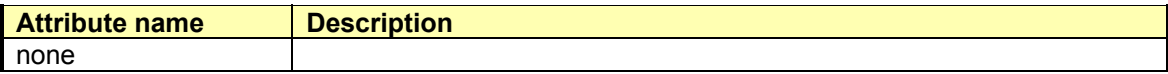

#### **Element name:** <paramList>

Holds the param node

#### <span id="page-33-0"></span>DATABASE PLUG-INS

Children node(s) - param

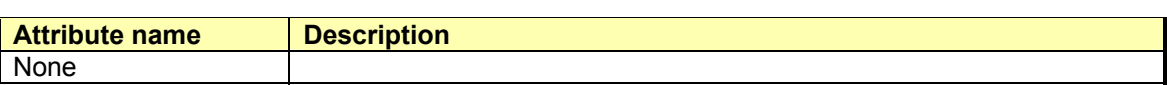

#### **Element name:** <param>

Holds information regarding the parameter of the query.

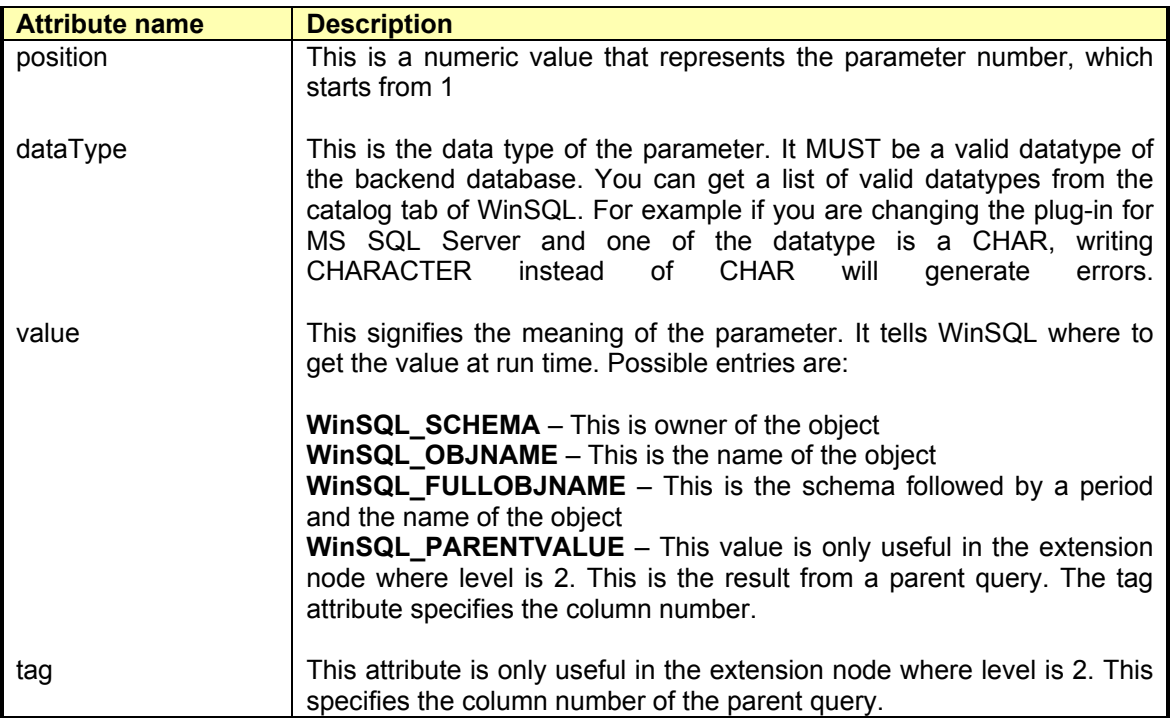

# **Extension nodes**

Extension nodes provide the SQL statement to fetch database specific feature like sequences in Oracle. There are two kinds of extension nodes:

- Level 1
- Level 2

When a user clicks on the Tree View control on the left of the catalog tab, level 1 query gets executed. Level 2 provides a drill-down query for level 1.

Following code is an extract of the extension node from the example above.

```
 <extension level="1" name="Last Error" displayType="WinSQL_TreeView" 
             hasChildren="yes" useInDBDiff="no"> 
    <query>
      <sqlString><![CDATA[ 
      select distinct NAME from SYS.ALL_ERRORS 
       ]]></sqlString>
       <!-- Level 1 extensions can ONLY have WinSQL_SCHEMA as a parameter -->
      <paramList> </paramList>
    </query>
    <extension level="2" name="Error Detail" 
        displayType="WinSQL_GridView" hasChildren="no" useInDBDiff="no"> 
      <query>
        <sqlString><![CDATA[ 
        select * from ALL_ERRORS where NAME = ? order by SEQUENCE 
          ]]></sqlString>
        <paramList>
           <param position="1" datatype="VARCHAR2" 
                  value="WinSQL_PARENTVALUE" tag="1"/>
         </paramList>
      </query>
    </extension> 
  </extension>
```
First lets examine the attributes of the <extension> element.

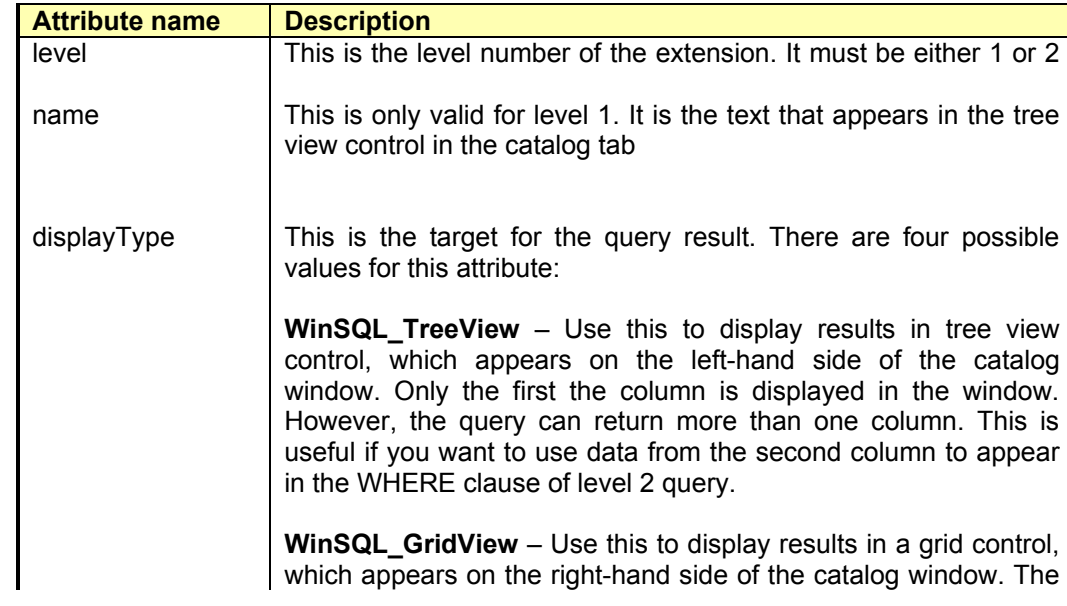

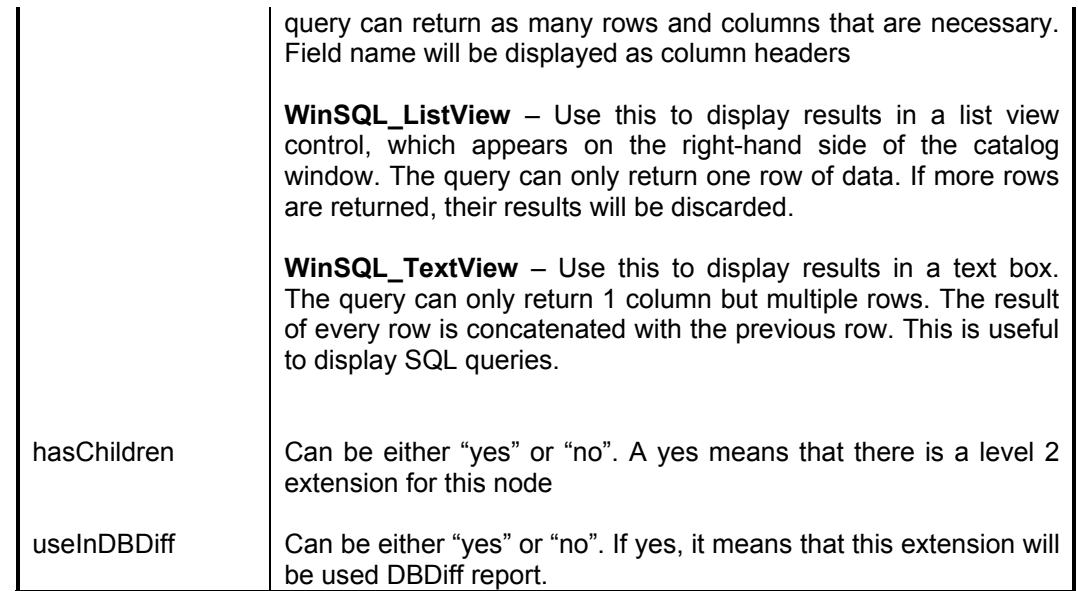